# Kodak EasyShare V603 zoom digital camera

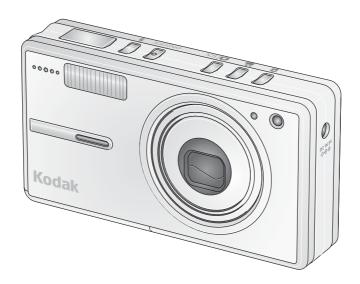

## User's guide

#### www.kodak.com

For interactive tutorials, www.kodak.com/go/howto
For help with your camera, www.kodak.com/go/v603support

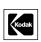

Eastman Kodak Company Rochester, New York 14650 © Eastman Kodak Company, 2006

All screen images are simulated.

Kodak, EasyShare, and Perfect Touch are trademarks of Eastman Kodak Company. Schneider-Kreuznach and C-Variogon are trademarks of Jos. Schneider Optische Werke GmbH used under license by Eastman Kodak Company.

P/N 4J4374\_en

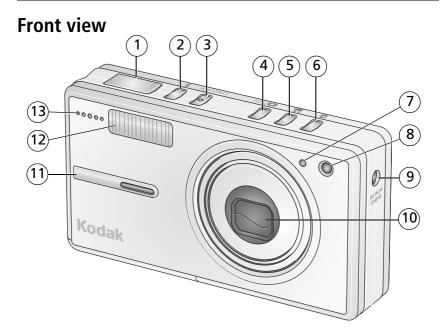

- 1 Shutter button
- 2 Flash button
- 3 On/Off button
- 4 Auto/SCN (scene) mode button
- 5 Video mode button
- 6 Favorites mode button
- 7 Light sensor

- 8 Video light/Self-timer light/AF assist light
- 9 DC-In (5V) **♦-ⓒ-♦**
- 10 Lens
- 11 Grip
- 12 Flash
- 13 Microphone

#### **Back view**

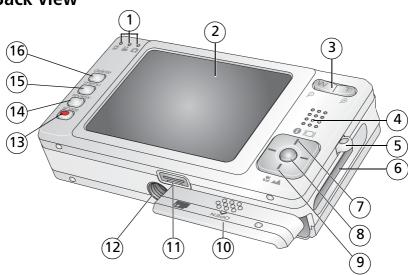

- 1 Mode/Battery charging lights
- 2 LCD
- 3 Wide angle/Telephoto button
- 4 Speaker
- 5 Strap post
- 6 Slot for optional SD or MMC card
- 7 LCD/Info button
- 8 OK button

- 9 Macro/Landscape mode button
- 10 Battery compartment door
- 11 Dock connector, USB, A/V Out
- 12 Tripod socket
- 13 Share button
- 14 Review button
- 15 Menu button
- 16 Delete button

## **Table of contents**

| Attaching the strap  Loading the KLIC-7002 battery  Charging the battery  Turning on the camera  Setting the language and date/time | 1<br>2<br>3                                                                                                    |
|----------------------------------------------------------------------------------------------------|----------------------------------------------------------------------------------------------------|
| Storing pictures on an SD or MMC card                                                                                               | 4                                                                                                    |
| Taking pictures/videos                                                                                                    | 5                                                                                                    |
| Taking a picture                                                                                                    | 5                                                                                                    |
|                                                                                                    |                                                                                                    |
|                                                                                                    |                                                                                                    |
|                                                                                                    |                                                                                                    |
| Using the self-timer                                                                                                    |                                                                                                    |
| Using the flash                                                                                                    | 9                                                                                                    |
| Using different modes                                                                                                    | . 10                                                                                                    |
| Taking panoramic pictures                                                                                                    | .14                                                                                                    |
| Understanding the picture-taking icons                                                                                              | . 15                                                                                                    |
| Working with nictures widees                                                                                                    | 16                                                                                                    |
|                                                                                                    |                                                                                                    |
|                                                                                                    |                                                                                                    |
|                                                                                                    |                                                                                                    |
|                                                                                                    |                                                                                                    |
|                                                                                                    |                                                                                                    |
|                                                                                                    |                                                                                                    |
|                                                                                                    |                                                                                                    |
|                                                                                                    |                                                                                                    |
| Understanding the review icons                                                                                                    |                                                                                                    |
|                                                                                                    | Loading the KLIC-7002 battery Charging the battery Turning on the camera Setting the language and date/time Storing pictures on an SD or MMC card  Taking pictures/videos Taking a picture Using the framing marks to take pictures Taking a video Using the optical zoom Using the self-timer Using the flash Using different modes Taking panoramic pictures Understanding the picture-taking icons  Working with pictures/videos Reviewing pictures/videos Deleting pictures/videos Cropping pictures Using Kodak Perfect Touch technology Editing videos Running a slide show Viewing pictures/videos in different ways Copying pictures/videos |

#### Table of contents

| Doing more with your camera  Using the menu to change settings  Customizing your camera  Using exposure compensation to adjust picture brightness  Using the histogram to view picture brightness  Using the framing grid to compose a picture  Sharing your pictures | . 28<br>. 32<br>. 34<br>. 35<br>. 35                                                                                                    |
|----------------------------------------------------------------------------------------------------|----------------------------------------------------------------------------------------------------|
| Transferring and printing pictures Installing the software Transferring pictures/videos Printing pictures Dock compatibility for your camera.                                                                                                    | .42<br>.43<br>.44                                                                                                    |
| Troubleshooting                                                                                                    | .47                                                                                                    |
| Getting help                                                                                                    | .51                                                                                                    |
| Appendix                                                                                                    | .53                                                                                                    |
| Camera specifications                                                                                                    | .53                                                                                                    |
| Flash settings in each mode                                                                                                    | . 56                                                                                                    |
| Storage capacities                                                                                                    | . 57                                                                                                    |
|                                                                                                    |                                                                                                    |
|                                                                                                    |                                                                                                    |
| Opgrauling your software and filmware                                                                                                    | . bU                                                                                                    |
|                                                                                                    |                                                                                                    |
|                                                                                                    |                                                                                                    |
|                                                                                                    | Using the menu to change settings Customizing your camera Using exposure compensation to adjust picture brightness Using the histogram to view picture brightness Using the framing grid to compose a picture Sharing your pictures.  Transferring and printing pictures Installing the software. Transferring pictures/videos Printing pictures. Dock compatibility for your camera  Troubleshooting  Getting help  Appendix Camera specifications |

## 1 Setting up your camera

#### Attaching the strap

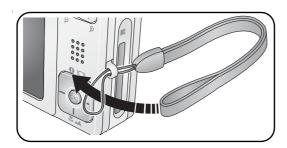

#### Loading the KLIC-7002 battery

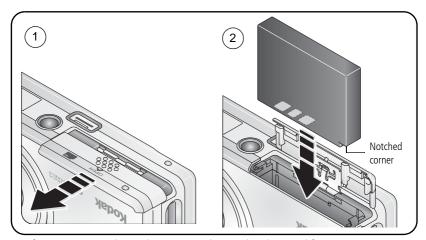

For information on replacing batteries and extending battery life, see page 59.

#### **Charging the battery**

Charge until all 3 battery charging lights are lit (approximately 2 hours).

#### 5-volt AC adapter

(Included with your camera)

NOTE: Use this AC adapter to charge the battery and to power the EasyShare photo frame dock 2.

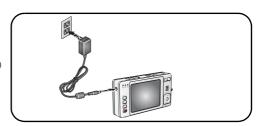

## Kodak EasyShare photo frame dock 2

May be sold separately. Visit www.kodak.com/go/v603accessories.

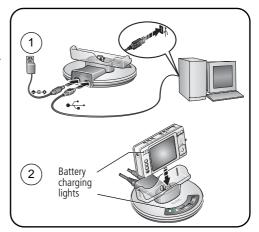

#### Kodak EasyShare printer dock series 3 or EasyShare camera dock series 3

May be sold separately. Visit www.kodak.com/go/v603accessories. For details, see the dock user's guide. For dock compatibility, see page 46.

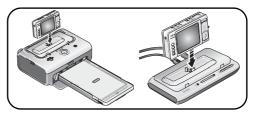

#### **Turning on the camera**

Press the On/Off button to turn the camera on in Auto mode.

NOTE: You can also press the Auto/SCN, Video, or Favorites button to turn on the camera in that mode.

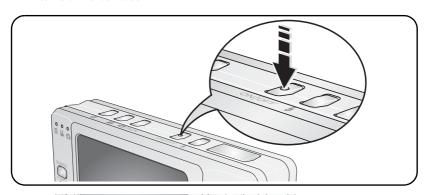

#### Setting the language and date/time

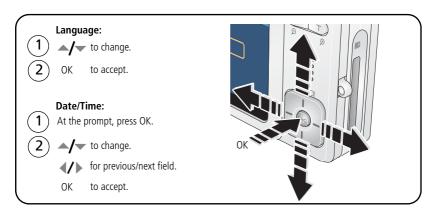

#### Storing pictures on an SD or MMC card

Your camera has internal memory. You can purchase an SD or MMC card to conveniently store more pictures/videos (www.kodak.com/go/v603accessories). We recommend Kodak SD or MMC cards.

NOTE: When using the card for the first time, format it in this camera before taking pictures (see page 34).

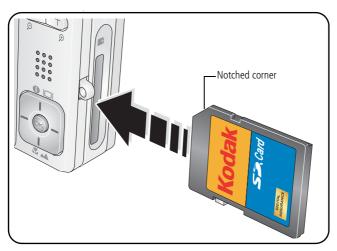

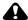

#### CAUTION:

A card can only be inserted one way; forcing it may cause damage. Inserting or removing a card when the ready light is blinking may damage the pictures, the card, or the camera.

See page 57 for storage capacities.

## 2

## | Taking pictures/videos

#### Taking a picture

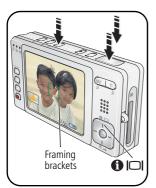

- 1 Press the On/Off or the Auto/SCN mode button to turn on the camera.
- **2** Compose the picture.
- 3 Press the Shutter button **halfway** to focus and set exposure. When the framing marks (on the LCD) turn green, press the Shutter button **completely down**.

NOTE: You can repeatedly press LCD/Info to turn on/off status icons, histogram, and framing grid.

#### Reviewing the picture just taken

After you take a picture/video, the LCD displays a quickview for approximately 5 seconds. If you press no buttons, the picture/video is saved.

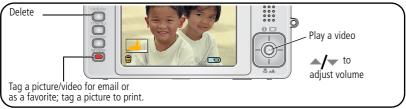

To review pictures/videos anytime, see page 16.

#### Using the framing marks to take pictures

Framing marks indicate the camera focus area. The camera attempts to focus on foreground subjects, even if the subjects are not centered in the scene.

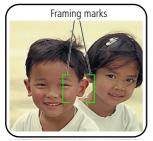

- 1 Press the Shutter button **halfway**. When the framing marks turn green, focus is accomplished.
- 2 If the camera is not focusing on the desired subject (or if the framing marks disappear), release the Shutter button and recompose the scene.
- **3** Press the Shutter button **completely down** to take the picture.

NOTE: Framing marks do not appear in Landscape or Video mode. When you use Focus Zone and set Center Zone, the framing marks are fixed at Center Wide.

#### Taking a video

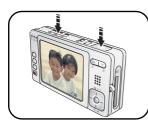

- **1** Press the Video mode button. *The camera enters Video mode.*
- 2 Press the Shutter button **completely down**, then release it. To stop recording, press and release the Shutter button again.

To review and edit videos, see page 16.

#### Using the optical zoom

When taking pictures/videos, use optical zoom to get up to 3X closer to your subject. Optical zoom is effective when the lens is no closer than 24 in. (60 cm) to the subject or 5 in. (13 cm) in Macro mode.

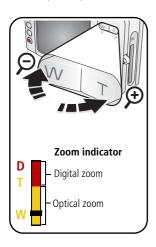

- **1** Use the LCD to frame your subject.
- 2 Press Telephoto (T) to zoom in. Press Wide Angle (W) to zoom out.

The zoom indicator shows zoom status.

**3** Take the picture/video.

#### **Using digital zoom**

Use digital zoom in any Still mode to get up to 4X magnification beyond optical zoom.

- **1** Press Telephoto (T) to the optical zoom limit (3X). Release the button, then press it again.
- **2** Take the picture.

NOTE: You cannot use digital zoom for video recording. You may notice decreased image quality when using digital zoom. The blue slider on the zoom indicator pauses and turns red when the picture quality reaches the limit for an acceptable 4 x 6-in. (10 x 15 cm) print.

#### Using the self-timer

Use the self-timer when you want to be included in a picture, or to ensure a steady Shutter button press. Place camera on a tripod or flat surface

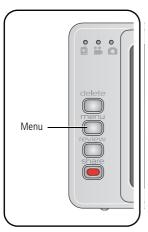

- **1** In any Still mode, press the Menu button.
- 2 Press / to highlight Self-Timer, then press OK.
- **3** Press ▲/▼ to choose:

**10 seconds**—A picture is taken after a 10-second delay (so you have time to get into the scene).

- **2 seconds**—A picture is taken after a 2-second delay (for a steady, auto-shutter release on a tripod).
- **2 shot** —The first picture is taken after a 10-second delay. A second picture is taken 8 seconds later.

Press OK, then the Menu button.

- **4** Compose the scene.
- 5 Press the Shutter button halfway, then completely down.

The camera takes the picture/pictures after the delay.

#### Use the same procedure to take a video, but:

- Press the Video mode button 
  ...
- Press the Shutter button **completely down**.

NOTE: The video stops when no storage space remains. Only the 2- and 10-second options are available in video mode.

### Using the flash

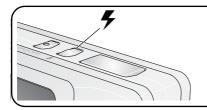

Press the flash button repeatedly to scroll through flash modes.

The current flash mode is shown in the LCD status area.

| Flash n     | nodes   | Flash fires                                                                                                    |  |
|-------------|---------|----------------------------------------------------------------------------------------------------|--|
| <b>₹</b> A  | Auto    | When the lighting conditions require it.                                                                                                    |  |
| <b>#</b>    | Fill    | Every time you take a picture, regardless of the lighting conditions. Use when the subject is in shadow or is "backlit" (when light is behind the subject). In low light, hold the camera steady or use a tripod. |  |
| <b>(</b>    | Red Eye | In Red Eye flash, you can reduce red eye by using a preflash or by using automatic red eye reduction. To make the camera:                                                                                         |  |
|             |         | Preflash, turn the Red Eye Preflash on. (The first flash shrinks the eye<br>pupil to reduce the chance of red eye.)                                                                                               |  |
|             |         | ■ Flash once and automatically remove red eye, turn the Red Eye Preflash off.                                                                                                    |  |
|             |         | (To turn the Red Eye Preflash on/off, see page 33.)                                                                                                    |  |
|             |         | NOTE: When automatic red eye reduction is on, the camera cannot take more than 2 pictures in quick succession. Take more pictures when the Ready light turns green.                                               |  |
| <b>(%</b> ) | Off     | Never                                                                                                    |  |

For flash settings in each mode, see page 56.

## **Using different modes**

Choose the mode that best suits your subjects and surroundings.

| Use this mode                    | For                                                                                      |  |
|----------------------------------|------------------------------------------------------------------------------------------|--|
| SCN Auto                         | General picture-taking—offers an excellent balance of image quality and ease of use.     |  |
| SCN Scene                        | Point-and-shoot simplicity when taking pictures under special conditions. (See page 11.) |  |
| Video                            | Capturing video with sound. (See page 6.)                                                |  |
| Favorites                        | Viewing favorite pictures. (See page 38.)                                                |  |
| Press a button to choose a mode. | ODO ON OFF \$                                                                            |  |

| Use this | s mode    | For                                                                                                    |
|----------|-----------|----------------------------------------------------------------------------------------------------|
|          | Landscape | Far-away scenes. The camera uses infinity auto-focus. Auto-focus framing marks are not available in Landscape.                                   |
| *        | Macro     | Close range. Use available light instead of flash, if possible. The camera automatically sets the focus distance depending on the zoom position. |
|          |           | Press until the Macro or Landscape icon appears in the LCD status area.                                                                          |

#### **Using Scene (SCN) modes**

Choose a Scene mode—for great pictures in practically any situation!

- **1** Press the Auto/SCN button until the Scene icons appear on the LCD.
- **2** Press **◄/▶ ▲/** to view scene mode descriptions.

NOTE: If the mode description turns off, press the OK button.

**3** Press the OK button to choose a Scene mode.

| SCN mode               | For                                                            | Camera pre-settings                                                                                                    |
|------------------------|----------------------------------------------------------------|----------------------------------------------------------------------------------------------------|
| Portrait               | Full-frame portraits of people.                                | Subject is sharp and the background is indistinct. Position your subject at least 6 ft (2 m) away and fill the frame with a head and shoulder pose. Use Telephoto to exaggerate background blur. A fill flash removes shadow. |
| Panorama<br>Left-Right | See page 14.                                                   | Multi-Zone Focus, Flash off                                                                                                    |
| Panorama<br>Right-Left | See page 14.                                                   | Multi-Zone Focus, Flash off                                                                                                    |
| Sport                  | Subjects that are in motion.                                   | Fast shutter speed, Multi-Pattern Exposure<br>Metering                                                                                                    |
| Landscape              | Far-away scenes. The camera uses infinity auto-focus.          | Auto-focus framing marks are not available in Landscape.                                                                                                    |
| Close-up               | Close range. Use available light instead of flash if possible. | The camera automatically sets the focus distance depending on the zoom position.                                                                                                    |

| SCN mode                                                         | For                                                                                                    | Camera pre-settings                                                                                        |
|------------------------------------------------------------------|----------------------------------------------------------------------------------------------------|----------------------------------------------------------------------------------------------------|
| Night<br>Portrait                                                | Reduces red eye of people in night scenes or low-light conditions.  NOTE: A slow shutter speed is used. To avoid blur, place the camera on a flat, steady surface or use a tripod. | Multi-Pattern Exposure Metering, Multi-Zone<br>Focus, Red Eye flash                                        |
| Night<br>Landscape                                               | Distant scenery at night. Flash does not fire.  NOTE: A slow shutter speed is used. To avoid blur, place the camera on a flat, steady surface or use a tripod.                     | Infinity Focus, Center-Weight Metering, Daylight<br>White Balance, Flash Off, maximum 2-second<br>exposure |
| Snow                                                             | Bright snow scenes.                                                                                                    | Center-Weight Metering, Multi-Zone Focus, +1<br>Exposure Compensation                                      |
| Beach                                                            | Bright beach scenes.                                                                                                    | Center-Weight Metering, Daylight White<br>Balance, +1 Exposure Compensation                                |
| Documents. Place the camera on a steady surface or use a tripod. |                                                                                                    | Macro Focus, Center-Weight Metering,<br>Multi-Zone Focus, +1 Exposure Compensation                         |
| Fireworks                                                        | Flash does not fire. Place the camera on a steady surface or use a tripod.                                                                                                    | 2-second exposure, Infinity Focus, Center-Weight<br>Metering, Daylight White Balance                       |
| Flower                                                           | Close-ups of flowers or other small subjects in bright light.                                                                                                    | Macro Focus, Daylight White Balance,<br>Center-Zone Focus, Center-Weight Metering                          |

| SCN mode                                                                                                    | For                                                                                                    | Camera pre-settings                                                               |
|----------------------------------------------------------------------------------------------------|----------------------------------------------------------------------------------------------------|-----------------------------------------------------------------------------------|
| Manner/<br>Museum                                                                                                    | Quiet occasions, like a<br>wedding or lecture. Flash and<br>sound are disabled. Place the<br>camera on a flat, steady<br>surface or use a tripod.   | No sounds, no flash, Multi-Pattern Exposure<br>Metering, Multi-Zone Focus         |
| Self-<br>Portrait                                                                                                    | Close-ups of yourself. Assures proper focus and minimizes red eye.                                                                                  | Macro Focus, Multi-Pattern Exposure Metering,<br>Multi-Zone Focus, Red Eye Flash  |
| Party                                                                                                    | People indoors. Minimizes red eye.                                                                                                    | Multi-Pattern Exposure Metering, Multi-Zone<br>Focus, Red Eye Flash               |
| Children                                                                                                    | Children Action pictures of children in bright light.  Multi-Pattern Exposure Meter Focus                                                           |                                                                                   |
| Backlight                                                                                                    | Subjects that are in shadow or "backlit" (when light is behind the subject).  Multi-Pattern Exposure Meterin Focus, Fill-Flash behind the subject). |                                                                                   |
| Panning<br>Shot                                                                                                    | Shooting a fast-moving subject. The background gives the sense of movement, while the subject appears still.                                        | Shutter speed > 1/180 sec., Multi-Zone Focus,<br>Multi-Pattern Exposure Metering  |
| Candle<br>LightSubjects illuminated by candle<br>light.Multi-Pattern Exposure Metering, N<br>Focus, Daylight White Balance |                                                                                                    | Multi-Pattern Exposure Metering, Multi-Zone<br>Focus, Daylight White Balance      |
| Sunset                                                                                                    | Subjects at dusk.                                                                                                    | Multi-Pattern Exposure Metering, Multi-Zone<br>Focus, Daylight White Balance      |
| Custom                                                                                                    | Choosing your own settings.                                                                                                    | Settings are saved, even after the camera is turned off. (To reset, see page 31.) |

#### **Taking panoramic pictures**

Use panorama to "stitch" up to 3 pictures into a panoramic scene.

NOTE: For best results, use a tripod. Only the panoramic picture is saved; individual pictures are not. (Picture size is set to 3.1 MP. Exposure and white balance are set with the first picture. The flash is set to Off.)

- 1 Press the Auto/SCN button until the Scene icons appear on the LCD.
- 2 Press **//** to highlight Panorama Left-Right or Panorama Right-Left (depending on the direction you want to pan), then press the OK button.
- **3** Take the first picture.

  After a quickview, the LCD displays the liveview and an "overlay" from the first picture.
- **4** Compose the second picture. Make the overlay from the first picture cover the same portion in the new picture. (You can press the Delete button to re-take a picture.)
- **5** If you are taking only 2 pictures, press the OK button to stitch them together. *After you take 3 pictures, the pictures are automatically stitched together.*

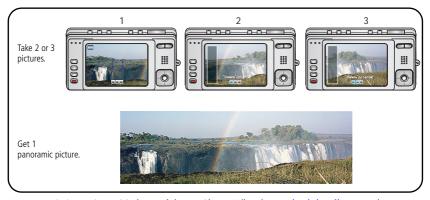

NOTE: For printing options, visit the Kodak EasyShare Gallery (www.kodakgallery.com).

#### Understanding the picture-taking icons

In capture mode—no buttons pressed

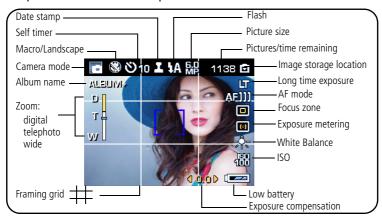

#### In capture mode—shutter button pressed halfway

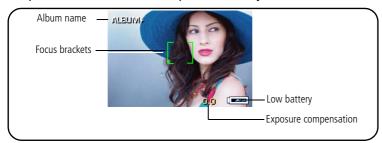

## Working with pictures/videos

#### **Reviewing pictures/videos**

Press the Review button to view and work with your pictures/videos.

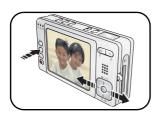

- **1** Press the Review button.
- **2** Press **1** to view previous/next picture/video.

NOTE: To save battery power, use a Kodak EasyShare photo frame dock 2 or an EasyShare dock. (Visit www.kodak.com/go/v603accessories.)

#### Magnifying a picture during review

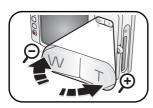

- **1** Press W/T to magnify 1X–8X.
- 2 Press / to view other parts of the picture.
- **3** Press the OK button to return to 1X.

#### Playing a video during review

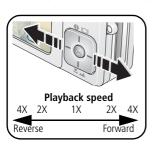

- Press the OK button to play or pause a video.
- Press during playback to play at 2X speed; press again for 4X.
- Press during playback to reverse at 2X speed; press again for 4X.

#### **Deleting pictures/videos**

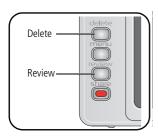

- **1** Press the Review button.
- **2** Press **1** for previous/next picture/video.
- **3** Press the Delete button.
- 4 Follow the screen prompts.

NOTE: To delete protected pictures/videos, remove protection before deleting. (See Protecting pictures/videos from deletion.)

#### Using the undo delete feature

If you accidentally delete a picture, you may be able to use Undo Delete to retrieve it. This feature is only available immediately after you delete a picture.

#### Protecting pictures/videos from deletion

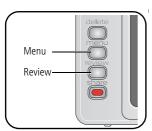

- **1** Press the Review button.
- **2** Press **1** for previous/next picture/video.
- **3** Press the Menu button.
- 4 Press to highlight Protect, then press the OK button.

The picture/video is protected and cannot be deleted. The Protect icon appears with the protected picture/video.

Press the Menu button to exit the menu.

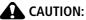

Formatting internal memory or an SD or MMC card deletes all (including protected) pictures/videos. (Formatting internal memory also deletes email addresses, album names, and favorites. To restore them, see EasyShare software Help.)

#### **Cropping pictures**

You can crop a picture so that only the desired portion of the picture remains.

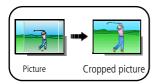

- **1** Press the Review button, then **4/**▶ to find a picture to crop.
- 2 Press the Menu button, choose Crop , then press the OK button.
- 3 Press Telephoto (T) to zoom in, or ◀/▶▲/▼ to move the crop box. Press the OK button.
- **4** Follow the screen prompts.

  The picture is cropped. (The original is saved.) Cropped pictures cannot be cropped again on the camera.
- Press the Menu button to exit the menu.

#### **Using Kodak Perfect Touch technology**

Kodak Perfect Touch technology helps ensure better, brighter pictures.

- 1 Press the Review button.
- **2** Press **4/** for previous/next picture.
- **3** Press the Menu button, choose Perfect Touch tech. , then press the OK button.
  - The enhancement is previewed in a split screen. Press **4/** to view other parts of the picture.
- **4** Follow the screen prompts to apply or discard the enhancement.

  The picture is copied, then enhanced. (The original is saved.) Enhanced pictures cannot be enhanced again on the camera. Kodak Perfect Touch technology can only be used with pictures, not video.
- Press the Menu button to exit the menu.

#### **Editing videos**

You can do incredible things with your videos!

#### Making a picture from a video

You can choose a single frame from a video, then make a picture suitable for a  $4 \times 6$ -inch  $(10 \times 15 \text{ cm})$  print.

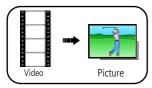

- **1** Press the Review button, then **√/** to find a video.
- **2** Press the Menu button, choose Make Picture, then press the OK button.
- **3** Follow the screen prompts.

  A picture is created. (The original video is saved.)
- Press the Menu button to exit the menu.

#### Splitting a video

You can split a video into 2 shorter videos.

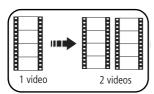

- 1 Press the Review button, then **◄/**▶ to find a video.
- **2** Press the Menu button, choose Edit Video, then press the OK button. Choose Split, then press the OK button.
- **3** Follow the screen prompts. *The video is split in two. (The original video is saved.)*
- Press the Menu button to exit the menu.

#### Making a video action print

From a video, you can make a 4-, 9-, or 16-up picture, suitable for a 4 x 6-inch (10 x 15 cm) print.

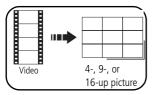

- **1** Press the Review button, then **√/** to find a video.
- **2** Press the Menu button, choose Edit Video, then press the OK button. Choose Action Print, then press the OK button.
- **3** Choose an option, then press the OK button. **Manual options:** You choose the first and last frames; the camera chooses 2, 7, or 14 equally spaced frames.

**Auto options:** The camera includes the first and last frames, then 2, 7, or 14 equally spaced frames.

A 4-, 9-, or 16-up picture is created. (The original video is saved.)

Press the Menu button to exit the menu.

#### Running a slide show

Use Slide Show to display your pictures/videos on the LCD.

NOTE: If you have an EasyShare photo frame dock 2, see page 23.

#### Starting the slide show

- **1** Press the Review button, then the Menu button.
- 2 Press —/ to highlight Slide Show, then press the OK button.
- **3** Press for to highlight Begin Show, then press the OK button. Each picture/video is displayed once.
- To interrupt the Slide Show, press the OK button.

#### Changing the slide show display interval

The default interval setting displays each picture for 5 seconds. You can set the display interval from 3–60 seconds.

- 1 On the Slide Show menu, press to highlight Interval, then press the OK button.
- 2 Select a display interval.
  To scroll through the seconds quickly, press and hold
- **3** Press the OK button.

  The interval setting remains until you change it.

#### Running a continuous slide show loop

When you turn on Loop, the slide show is continuously repeated.

- 1 On the Slide Show menu, press ▲/▼ to highlight Loop, then press the OK button.
- 2 Press ▲/▼ to highlight On, then press the OK button.
- 3 Press for to highlight Begin Show, then press the OK button.

  The slide show repeats until you press the OK button or until battery power is exhausted. The Loop feature remains until you change it.

#### Choosing a slide show transition

- 1 On the Slide Show menu, press ▲/▼ to highlight Transition, then press the OK button.
- 2 Press / to select a transition, then press the OK button.

#### Displaying pictures/videos on a television

You can display pictures/videos on a television, computer monitor, or any device equipped with a video input. To connect the camera to a television, use the USB / A/V connector and A/V cable (may be sold separately).

NOTE: Ensure that the Video Out setting (NTSC or PAL) is correct (see page 33). The slide show stops if you connect or disconnect the cable while the slide show is running. (Image quality on a television screen may not be as good as on a computer monitor or when printed.)

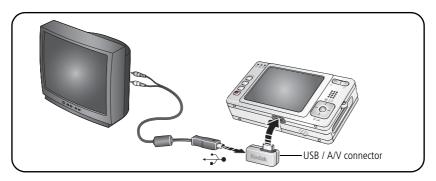

#### Running a slide show with the photo frame dock 2

Your package may include an EasyShare photo frame dock 2. (To purchase accessories, visit www.kodak.com/go/v603accessories.)

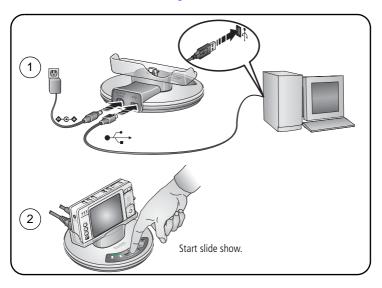

#### Viewing pictures/videos in different ways

#### Viewing as thumbnails (multi-up)

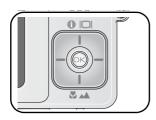

- **1** Press the Review button.
- **2** Press view multi-up thumbnails.
- - Press the OK button to view a single picture.

#### Viewing by date or by album

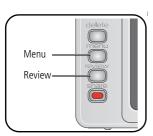

- **1** Press the Review button, then the Menu button.
- 2 Press to highlight View By, then press the OK button.
- 3 Press / to highlight All (default), Date, or Album, then press the OK button. For more about albums, see page 40.
  - Press the Review button to exit Review.

#### Viewing picture/video information

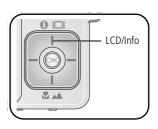

- **1** Press the Review button.
- 2 Repeatedly press the LCD/Info button to turn on/off status icons, histogram, and picture/video info.
  - Press the Review button to exit Review.

#### Copying pictures/videos

You can copy pictures/videos from a card to internal memory or from internal memory to a card.

#### Before you copy, make sure that:

- A card is inserted in the camera.
- The camera's picture storage location is set to the location **from** which you are copying. (See page 32.)

#### Copy pictures/videos:

- **1** Press the Review button, then the Menu button.
- 2 Press ▲/▼ to highlight Copy ▶>, then press the OK button.
- **3** Press **△/** to highlight an option.
- 4 Press the OK button.

NOTE: Pictures/videos are copied, not moved. To remove pictures/videos from the original location after copying, delete them (see page 17).

Tags that you applied for print, email, and favorites are not copied. Protection settings are not copied. To apply protection to a picture/video, see page 17.

#### **Understanding the review icons**

#### **Pictures**

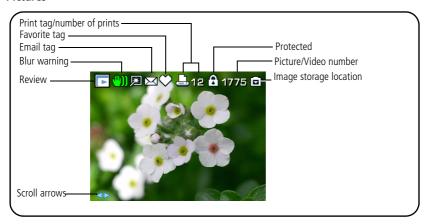

#### Videos

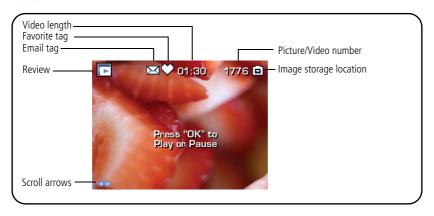

#### Understanding the blur warning icons

A blur alert icon (is displayed during picture review and (if the feature is turned on) in quickview (see page 34).

**Green**—Picture is sharp enough for an acceptable 4 x 6-inch (10 x 15 cm) print.

**Yellow**—Picture may be sharp enough for an acceptable 4 x 6-inch (10 x 15 cm) print or sharpness is not determined. (You may want to view on a computer monitor before printing.)

**Red**—Picture is not sharp enough for an acceptable 4 x 6-inch (10 x 15 cm) print.

**White**—Print sharpness is not determined.

## 4 Doing more with your camera

#### Using the menu to change settings

You can change settings to get the best results from your camera. (Some settings are unavailable in some modes.)

- **1** Press the Menu button.
- 2 Press ▲/▼ to highlight a setting, then press the OK button.
- **3** Choose an option, then press the OK button.

| Setting                                                                                                    | Options                                                                                                    |
|----------------------------------------------------------------------------------------------------|----------------------------------------------------------------------------------------------------|
| Self-timer                                                                                                    | See page 8.                                                                                                    |
| Choose a self-timer setting.                                                                                                    |                                                                                                    |
| Burst                                                                                                    | On                                                                                                    |
| Camera takes up to 4 pictures while the Shutter button is pressed. Capture an expected event, such as a person swinging a golf club. | Off (default) Press the Shutter button halfway to focus and set exposure. Press the Shutter button completely down and hold it to take pictures. The camera stops taking pictures when you release the Shutter button, when the pictures are taken, or when no storage space remains. During quickview, you can delete all pictures in the burst series. To delete selectively, do so in Review (see page 17). |

| Setting                                                                                                    | Options                                                                                                    |
|----------------------------------------------------------------------------------------------------|----------------------------------------------------------------------------------------------------|
| Picture Size Choose a picture resolution. This setting remains until you change it.                               | <b>6.0 MP (default)</b> —for printing up to 20 x 30 in. (50 x 76 cm); pictures are highest resolution, largest file size. <b>5.3 MP (3:2)</b> — ideal for printing 4 x 6 in. (10 x 15 cm) prints without cropping. Also for printing up to 20 x 30 in. (50 x 76 cm). <b>4.0 MP</b> — for printing up to 20 x 30 in. (50 x 76 cm); pictures are medium resolution, smaller file size. <b>3.1 MP</b> —for printing up to 11 x 14 in. (28 x 36 cm); pictures are medium resolution, smaller file size. <b>1.8 MP</b> —for printing 4 x 6 in. (10 x 15 cm) prints, emailing, |
| Video Size Choose a video resolution. This setting remains until you change it.                                   | Internet, screen display, or for conserving space.  640 x 480 (default)—Best quality; largest file size.  640 x 480 Long—Medium quality; medium file size.  320 x 240—Lowest quality; smallest file size.                                                                                                    |
| White Balance Choose your lighting condition. This setting remains until you change modes or turn off the camera. | Auto (default)—automatically corrects white balance. Ideal for general picture taking.  Daylight—for pictures in natural lighting.  Tungsten—corrects the orange cast of household light bulbs. Ideal for indoor pictures under tungsten or halogen lighting without flash.  Fluorescent—corrects the green cast of fluorescent lighting. Ideal for indoor pictures under fluorescent lighting without flash.  Open Shade—for pictures in shade in natural lighting.  Available in Auto and SCN-Custom mode.                                                             |

| Setting                                                                                                    | Options                                                                                                    |
|----------------------------------------------------------------------------------------------------|----------------------------------------------------------------------------------------------------|
| ISO Speed Control the sensitivity of the camera sensor. This setting remains until you change modes or turn off the camera.               | Auto (default) ISO 80, 100, 200, 400, 800 (800 available only in 1.8 MP picture size.)                                                                                                    |
| Color Mode Choose color tones. This setting remains until you change modes or turn off the camera.                                        | High Color Natural Color (default) Low Color Black & White Sepia—for a reddish-brown, antique look. NOTE: EasyShare software also lets you change a color picture to black-and-white or sepia. Unavailable in Video mode.                                                                                                    |
| Sharpness Control picture sharpness. This setting remains until you change it.                                                            | High<br>Normal (default)<br>Low                                                                                                    |
| Exposure Metering Evaluate light levels at specific areas of a scene. This setting remains until you change modes or turn off the camera. | Multi-pattern (default)—evaluates lighting conditions throughout the image to give an optimum picture exposure. Ideal for general picture taking.  Center-weight—evaluates the lighting conditions of the subject centered in the lens. Ideal for backlit subjects.  Center-spot—similar to Center-weight, except the metering is concentrated on a smaller area of the subject centered in the lens. Ideal when you need an exact exposure of a specific area in the picture. |

| Setting                                                                                                    | Options                                                                                                    |
|----------------------------------------------------------------------------------------------------|----------------------------------------------------------------------------------------------------|
| AF Control Choose an auto-focus setting. This setting remains until you change it.                                                           | Continuous AF (default for video)—because the camera is always focusing, there is no need to press the Shutter button halfway down to focus.  Single AF (default for pictures)—uses TTL-AF when the Shutter button is pressed halfway down.                                                                                     |
| Focus Zone Select a large or concentrated area of focus. This setting remains until you change it.                                           | Multi-zone (default)—evaluates 3 zones to give an even picture focus. Ideal for general picture taking.  Center-zone—evaluates the small area centered in the lens. Ideal when precise focus of a specific area in the picture is needed.  NOTE: For the best pictures, the camera is set to Multi-zone when in Landscape mode. |
| Long Time Exposure Choose how long the shutter stays open.                                                                                   | None (default)<br>0.5, 0.7, 1.0, 1.5, 2.0, 3.0, 4.0, 6.0, or 8.0 seconds                                                                                                    |
| Reset to Default                                                                                                    | All picture-taking settings return to their default. Available only in SCN-Custom mode.                                                                                                    |
| Set Album Choose Album names. This setting remains until you change it. You can apply different Set Album choices to videos and to pictures. | On Off (default) Pre-select album names before you take pictures/videos. Then, all the pictures/videos you take are tagged with those album names. See page 41.                                                                                                    |
| Video Length Choose video record length. This setting remains until you change it.                                                           | Continuous (default) 5 seconds 15 seconds 30 seconds                                                                                                    |
| Image Stabilizer Improve video stability.                                                                                                    | On (default)<br>Off                                                                                                    |

| Setting                                                                                                | Options                                                                                                    |
|----------------------------------------------------------------------------------------------------|----------------------------------------------------------------------------------------------------|
| Image Storage Choose a storage location for pictures/videos. This setting remains until you change it. | Auto (default)—the camera uses the card if one is in the camera. If not, the camera uses internal memory.  Internal Memory—the camera always uses internal memory, even if a card is installed. |
| <b>Setup Menu</b> Choose additional settings.                                                          | See Customizing your camera.                                                                                                    |

# **Customizing your camera**

Use Setup to customize your camera.

- 1 In any mode, press the Menu button.
- 2 Press ▲/▼ to highlight Setup ≰, then press the OK button.
- **3** Press **△/** to highlight the setting you wish to change, then press the OK button.
- **4** Choose an option, then press the OK button.

| Setting                                  | Options                                                                                                 |
|------------------------------------------|----------------------------------------------------------------------------------------------------|
| Return to previous menu.                 |                                                                                                    |
| Camera Sounds<br>Choose sound effects.   | Theme—applies the same sound effect set to all functions.  Individual—choose a sound for each function. |
| Sound Volume                             | Off<br>High<br>Medium (default)<br>Low                                                                  |
| LCD Brightness<br>Choose LCD brightness. | Power Save<br>High Power (default)                                                                      |

| Setting                                                                                                    | Options                                                                                                    |
|----------------------------------------------------------------------------------------------------|----------------------------------------------------------------------------------------------------|
| LCD Dimmer Choose inactivity time until LCD dims.                                                                                                    | 30 seconds<br>20 seconds<br>10 seconds (default)<br>Off (no dimming)                                                                                                    |
| Auto Power Off Choose inactivity time until camera turns off.                                                                                        | 10 minutes 5 minutes 3 minutes (default) 1 minute                                                                                                    |
| Date & Time                                                                                                    | See page 3.                                                                                                    |
| Video Out Choose the regional setting that lets you connect the camera to a television or other external device.                                     | NTSC (default)—used in North America and Japan; most common format.  PAL—used in Europe and China.                                                                                            |
| Photo Frame Choose EasyShare photo frame dock 2 settings.                                                                                            | Interval (between slide show frames) Loop (On/Off, for slide show) Transition (between slide show frames) Source (Auto/Internal/Favorites) Run Time (for slide show)                          |
| Orientation Sensor Orient pictures so that they are displayed with the correct side up. NOTE: Pictures must be transferred using EasyShare software. | On (default) Off On Transfer—sets Orientation Sensor on camera LCD to Off. When picture is transferred to the computer, it is rotated to the proper orientation.                              |
| Red Eye Preflash Choose if a preflash fires when the flash is in Red Eye mode.                                                                       | On (default)—red eye flash fires before the picture is taken.  Off—red eye flash does not fire.  NOTE: The camera automatically corrects red eye, even if the Red Eye Preflash is set to Off. |

| Setting                                                                                                    | Options                                                                                                    |
|----------------------------------------------------------------------------------------------------|----------------------------------------------------------------------------------------------------|
| Date Stamp<br>Imprint the date on pictures.                                                                                                    | Choose a date option, or turn off the feature.<br>(Default is off.)                                                                                                    |
| Video Date Display Display Date/Time at the start of video playback.                                                                                | On (default)—choose from date formats. None                                                                                                    |
| Blur Warning                                                                                                    | On (default) Off See page 27.                                                                                                    |
| Language                                                                                                    | Choose your language.                                                                                                    |
| Format  CAUTION: Formatting deletes all pictures/videos, including those that are protected. Removing a card during formatting may damage the card. | Memory Card—deletes everything on the card; formats the card.  Cancel—exits without making a change.  Internal Memory—deletes everything in internal memory including email addresses, album names, and favorites; formats the internal memory. |
| <b>About</b> View camera information.                                                                                                    |                                                                                                    |

# Using exposure compensation to adjust picture brightness

You can adjust exposure compensation to make your pictures darker or lighter.

- Press to increase exposure compensation.

The exposure compensation level is shown on the LCD; the LCD gets brighter or dimmer.

# Using the histogram to view picture brightness

Use the histogram to evaluate the distribution of light before or after you take a picture. If the peak is to the right of the graph, the subject is bright; if it's to the left, the subject is dark. Optimal exposure is achieved when the peak is in the middle of the histogram. The flash may affect a picture's light and shadow.

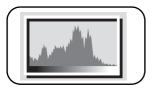

To turn on the histogram in Capture mode or in Review, press the LCD/Info button until the histogram appears.

# Using the framing grid to compose a picture

The framing grid divides the LCD into thirds—vertically and horizontally. This is helpful if, for example, you want to balance a picture between water, earth, and sky.

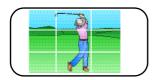

To turn on the framing grid in Auto/SCN mode, press the LCD/Info button until the grid appears.

# **Sharing your pictures**

Press the Share button to tag your pictures/videos. When they are transferred to your computer, you can share them. Press the Share button to tag pictures/videos:

- Any time. (The most recent picture/video taken is then displayed.)
- Just after you take a picture/video, during quickview (see page 5).
- After pressing the Review button (see page 16).

### **Tagging pictures for printing**

- **1** Press the Share button. Press **√/** to find a picture.
- 2 Press ▲/▼ to highlight Print □, then press the OK button.\*
- **3** Press ▲/▼ to select the number of copies (0–99). Zero removes the tag for that picture.
  - The Print icon \_\_\_ appears in the status area. The default quantity is one.
- **4 Optional:** You can apply a print quantity to other pictures. Press **◄/**▶ to find a picture. Keep the print quantity as is, or press **▲/**▼ to change it. Repeat this step until the desired print quantity is applied to the pictures.
- **5** Press the OK button. Then press the Share button to exit the menu.
- \* To tag all pictures in the storage location, highlight Print All, press the OK button, then indicate the number of copies. Print All is not available in quickview. To remove print tagging for all pictures in the storage location, highlight Cancel Prints, then press the OK button. Cancel Prints is not available in quickview.

### **Printing tagged pictures**

When you transfer the tagged pictures to your computer, the EasyShare software print screen opens. For details on printing, see Help in EasyShare software.

For more information on printing from your computer, printer dock, PictBridge enabled printer, or card, see page 44.

NOTE: For the best 4 x 6 in. (10 x 15 cm) prints, use the 5.3 MP (3:2) picture size. See page 29.

### Tagging pictures/videos for emailing

### First—on your computer

Use Kodak EasyShare software to create an email address book on your computer. Then, copy up to 32 email addresses to the camera's internal memory. For details, see Help in EasyShare software.

### Second—tag pictures/videos on your camera

- 1 Press the Share button. Press **1** to find a picture/video.
- 2 Press ▲/▼ to highlight Email ☒, then press the OK button. The Email icon appears in the status area.
- **3** Press ▲/▼ to highlight an email address, then press the OK button.

To tag other pictures/videos with the same address, press **1/** to scroll through them. When the picture you want is displayed, press the OK button.

To send the pictures/videos to more than one address, repeat step 3 for each address

Selected addresses are checked

- **4** To remove a selection, highlight a checked address and press the OK button. To remove all email selections, highlight Clear All.
- **5** Press —/ to highlight Exit, then press the OK button. The Email icon appears in the status area.
- **6** Press the Share button to exit the menu.

### Third—transfer and email

When you transfer the tagged pictures/videos to your computer, the Email screen opens and lets you send them to the addresses you specified. For details, see Help in EasyShare software.

### Tagging pictures as favorites

You can preserve your favorite pictures in the Favorites section of your camera's internal memory, then share them with friends and family.

NOTE: When you transfer pictures from your camera to your computer, all pictures (including favorites) are stored on your computer at full size. Favorite pictures—smaller copies of your originals—are loaded back to your camera, so you can share and enjoy more.

| 1. Tag pictures as           |   | Press the Share button. Press <b>//</b> to find a picture.                                                                                                    |
|------------------------------|---|----------------------------------------------------------------------------------------------------|
| favorites                    | 2 | Press ▲/▼ to highlight Favorite ♥, then press the OK button.                                                                                                    |
|                              |   | The Favorite icon papears in the status area. To remove the tag, press the OK button again.                                                                                                    |
| 2. Transfer pictures to your | 1 | To enjoy full functionality, load and use the EasyShare software that was packaged with this camera. (See page 42.)                                                                                                    |
| computer                     | 2 | Connect the camera to the computer using a USB cable model U-8 (see page 43) or an EasyShare dock.                                                                                                    |
|                              |   | The first time you transfer pictures, the software helps you make choices about your favorite pictures. Then, your pictures are transferred to the computer. Favorite pictures (smaller versions of the originals) are loaded to the Favorites section of your camera's internal memory. |
| 3. View favorites            | 1 | Press the Favorites ubutton.                                                                                                    |
| on your camera               | 2 | Press <b>◄/</b> ▶ to scroll through favorites.                                                                                                    |

NOTE: The camera holds a limited number of favorites. Use Camera Favorites in EasyShare software to customize the size of your camera Favorites section. Videos tagged as favorites remain in the Favorites folder in EasyShare software. For details, see Help in EasyShare software.

### **Optional settings**

In Favorites mode, press the Menu button to access optional settings.

|          | Slide Show (page 20) | ū | Remove all favorites (page 39) |
|----------|----------------------|---|--------------------------------|
| <b>=</b> | Multi-up (page 24)   | 1 | Setup Menu (page 32)           |

NOTE: Pictures taken at the 5.3 MP (3:2) picture size are displayed at a 3:2 aspect ratio with a black bar at the top of the screen.

### Removing all favorites from your camera

- 1 Press the Favorites button.
- **2** Press the Menu button.
- **3** Highlight , then press the OK button.

  All pictures stored in the Favorites section of internal memory are removed. Favorites are restored the next time you transfer pictures to the computer.
- **4** Press the Menu button to exit the menu.

### Preventing favorites from transferring to the camera

- 1 Open Kodak EasyShare software. Click the My Collection tab.
- **2** Go to the Albums view.
- **3** Click the Camera Favorites Album for your camera.
- 4 Click Remove Album.

The next time you transfer pictures from your camera to the computer, use the Camera Favorites Wizard/Assistant to either recreate your Camera Favorites Album or to turn off the Camera Favorites feature.

### Printing and emailing favorites

- 1 Press the Favorites ☑ button. Press **//** to find a picture.
- **2** Press the Share button.
- **3** Highlight Print ☐ or Email ☐, then press the OK button.

NOTE: Favorites that were taken on this camera (not imported from another source) are good for prints up to  $4 \times 6$  in. (10  $\times 15$  cm).

### Tagging pictures/videos for albums

Use the Album feature in Review mode to tag the pictures/videos in your camera with album names.

### First—on your computer

Use Kodak EasyShare software to create album names on your computer, then copy up to 32 album names to the camera's internal memory. For details, see Help in EasyShare software.

### Second—on your camera

- **1** Press the Review button, then find the picture/video.
- **2** Press the Menu button.
- 3 Press ▲/▼ to highlight Album ♣/, then press the OK button.
- **4** Press **△/** ★ to highlight an album name, then press the OK button.

To add other pictures to the same album, press **1/** to scroll through the pictures. When the picture you want is displayed, press the OK button.

To add the pictures to more than one album, repeat step 4 for each album.

The album name appears with the picture. A plus (+) after the album name means the picture was added to more than one album.

To remove a selection, highlight an album name and press the OK button. To remove all album selections, select Clear All.

### Third—transfer to your computer

When you transfer the tagged pictures/videos to your computer, EasyShare software opens and categorizes your pictures/videos in the appropriate album. For details, see Help in EasyShare software.

### Pre-tagging for album names

Use the Set Album (Still or Video) feature to pre-select album names before you take pictures/videos. Then, all the pictures/videos you take are tagged with those album names

### First—on your computer

Use the EasyShare software to create album names on your computer. The next time you connect the camera to the computer, up to 32 album names are copied to the camera's internal memory.

### Second—on your camera

- 1 In any mode, press the Menu button.
- 2 Press ▲/▼ to highlight Set Album ➡/, then press the OK button.
- **3** Press to highlight an album name, then press the OK button. Repeat to mark pictures/videos for albums.
- 4 Highlight Exit, then press the OK button.
- **5** Press the Menu button to exit the menu. Your selections are saved. Your album selection is displayed on the LCD. A plus (+) after the album name means more than one album is selected.

### Third—transfer to your computer

When you transfer the tagged pictures/videos to your computer, EasyShare software opens and categorizes your pictures/videos in the appropriate album. For details, see Help in EasyShare software.

# 5

# Transferring and printing pictures

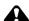

### CAUTION:

Install Kodak EasyShare software *before* connecting an EasyShare camera or dock to the computer. Failure to do so may cause the software to load incorrectly.

# Installing the software

- 1 Close all software applications that are open on your computer (including anti-virus software).
- **2** Place the Kodak EasyShare software CD into the CD-ROM drive.
- **3** Load the software:
  - **Windows OS**—if the install window does not appear, choose Run from the Start menu and type **d:\setup.exe** where **d** is the drive letter that contains the CD.
  - **Mac OS X**—double-click the CD icon on the desktop, then click the Install icon.
- **4** Follow the on-screen instructions to install the software.

NOTE: When prompted, register your camera and software. Registering lets you sign up for information that keeps your system up-to-date. To register later, visit www.kodak.com/go/register.

For information on the software applications included on the Kodak EasyShare software CD, see Help in EasyShare software.

# **Transferring pictures/videos**

### Using the USB cable

If you do not have an EasyShare dock, use the USB / A/V connector and Kodak USB cable, model U-8 (may be sold separately).

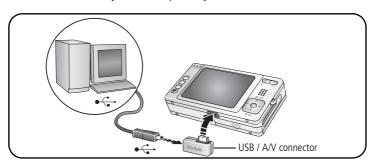

### Using the photo frame dock 2

If you have a Kodak EasyShare photo frame dock 2, use it to transfer pictures. (To purchase accessories, visit www.kodak.com/go/v603accessories.)

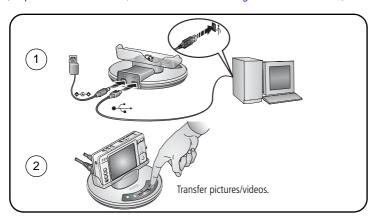

### Using other options

You can also use these Kodak products to transfer your pictures/videos.

- Kodak EasyShare camera dock, Kodak EasyShare printer dock (see page 46)
- Kodak card readers

NOTE: To purchase accessories, visit www.kodak.com/go/v603accessories. Visit www.kodak.com/go/howto for an online tutorial on connecting.

# **Printing pictures**

### Printing with a Kodak EasyShare printer dock

Dock your camera to the Kodak EasyShare printer dock and print with or without a computer. To purchase accessories, visit www.kodak.com/go/v603accessories. For dock compatibility, see page 46.

### Direct printing with a PictBridge enabled printer

Your camera is compatible with PictBridge technology, so you can print directly to PictBridge enabled printers. You need:

- Camera with fully charged battery
- PictBridge enabled printer
- USB cable

### Connecting the camera to a PictBridge enabled printer

- **1** Turn off the camera and printer.
- 2 Connect the appropriate USB cable from the camera to the printer. See your printer user guide for details or www.kodak.com/go/v603accessories to order cables.

### Printing from a PictBridge enabled printer

- **1** Turn on the printer. Turn on the camera.
  - The PictBridge logo is displayed, followed by the current picture and menu. (If no pictures are found, a message is displayed.) If the menu interface turns off, press any button to redisplay it.
- 2 Press / to choose a printing option, then press the OK button.
  - **Current Picture**—Press **1/** to choose a picture. Choose the number of copies.

**Tagged Pictures**—If your printer is capable, print pictures that you tagged for printing and choose a print size.

**Index Print**—Print thumbnails of all pictures. (This option requires one or more sheets of paper.) If the printer is capable, choose a print size.

**All Pictures**—Print all pictures in internal memory, on a card, or in Favorites. Choose the number of copies.

**Image Storage**—Access internal memory, a card, or Favorites.

NOTE: During direct printing, pictures are not permanently transferred or saved to the printer. To transfer pictures to your computer, see page 42. In Favorites mode, the current favorite picture is displayed.

### Disconnecting the camera from a PictBridge enabled printer

- 1 Turn off the camera and printer.
- **2** Disconnect the USB cable from the camera and the printer.

### Using a printer that is not PictBridge enabled

After you transfer pictures from the camera to your computer, you can print them from EasyShare software. For details, see Help in EasyShare software.

### Ordering prints online

Kodak EasyShare gallery (www.kodakgallery.com) is one of the many online print services offered in EasyShare software. You can easily:

- Upload your pictures.
- Edit, enhance, and add borders to your pictures.
- Store pictures, and share them with family and friends.
- Order high-quality prints, photo greeting cards, frames, and albums—and have them delivered to your door.

### Printing from an optional SD or MMC card

- Automatically print tagged pictures when you insert your card into a printer with an SD/MMC card slot. See your printer user's guide for details.
- Make prints at an SD/MMC card-capable Kodak picture maker/picture kiosk. (Contact a location prior to visiting. Visit www.kodak.com/go/picturemaker.)
- Take the card to your local photo retailer for professional printing.

# Dock compatibility for your camera

To see which EasyShare camera and printer docks are compatible with your camera, visit www.kodak.com/go/dockcompatibility.

To purchase camera docks, printer docks, and other accessories, visit www.kodak.com/go/v603accessories.

# 6 Troubleshooting

### Camera problems

| Status                                                                       | Solution                                                                                                    |  |
|------------------------------------------------------------------------------|----------------------------------------------------------------------------------------------------|--|
| Camera does not turn on                                                      | ■ Make sure the battery is charged and installed correctly (page 1).                                                                                                    |  |
| Camera does not turn off and the lens does not retract                       |                                                                                                    |  |
| Camera buttons and controls do not function                                  |                                                                                                    |  |
| Lens does not extend<br>when camera turns on<br>or does not retract          | <ul> <li>Make sure the battery is charged and installed correctly (page 1).</li> <li>Turn the camera off, then on again. (The lens does not extend in Favorites mode.)</li> <li>If the problem still exists, get help (page 51).</li> </ul> |  |
| In Review, a blue or<br>black screen is<br>displayed instead of<br>a picture | <ul> <li>Transfer all pictures to the computer (page 42).</li> <li>Take another picture. If the problem continues, change the image storage location to internal memory (page 32).</li> </ul>                                               |  |
| Pictures remaining<br>number does not<br>decrease after taking a<br>picture  | ■ Continue taking pictures. The camera is operating normally. (The camera estimates the number of pictures remaining after each picture is taken, based on picture size and content.)                                                       |  |
| Picture orientation is not accurate                                          | Set the Orientation Sensor to ON (page 33).                                                                                                    |  |
| Flash does not fire                                                          | Check the flash setting, and change as needed (page 9).<br>NOTE: The flash does not fire in all modes.                                                                                                    |  |

| Status                                      | Solution                                                                                                    |
|---------------------------------------------|----------------------------------------------------------------------------------------------------|
| Storage location is almost or entirely full | ■ Transfer the pictures to the computer (page 42).                                                                                                   |
|                                             | ■ Delete pictures from the card or insert a new card.                                                                                                |
|                                             | Change the image storage location to internal memory<br>(page 32).                                                                                   |
| Battery life is short                       | ■ Make sure the correct battery type is installed (page 59).                                                                                         |
|                                             | Wipe the contacts with a clean, dry cloth before inserting a battery in the camera.                                                                  |
|                                             | ■ Insert a new or charged battery (page 1).                                                                                                    |
| You cannot take a picture                   | Turn the camera off, then on again. Make sure the camera is not<br>in Favorites mode.                                                                |
|                                             | ■ Depress the Shutter button all the way (page 5).                                                                                                   |
|                                             | ■ Insert a new or charged battery (page 1).                                                                                                    |
|                                             | Memory is full. Transfer pictures to the computer (page 42),<br>delete pictures (page 17), change image storage location, or<br>insert another card. |
| Error message appears                       | ■ Turn the camera off, then on again.                                                                                                    |
| on LCD                                      | Remove the memory card.                                                                                                    |
|                                             | ■ Turn off the camera. Remove the battery. Wipe the contacts with a clean, dry cloth.                                                                |
|                                             | ■ Insert a new or charged battery.                                                                                                    |
|                                             | ■ If the problem still exists, get help (page 51).                                                                                                   |
| Memory card not                             | ■ Card may be corrupted. Format the card in the camera (page 34).                                                                                    |
| recognized or camera freezes with card.     | Use another memory card.                                                                                                    |

### Computer/connectivity problems

| Status                                                    | Solution                                                                                                    |  |
|-----------------------------------------------------------|----------------------------------------------------------------------------------------------------|--|
| Computer does not communicate with the camera             | <ul> <li>Make sure the battery is charged and installed correctly (page 1).</li> <li>Turn on the camera.</li> <li>Make sure the USB cable model U-8 is connected to the camera and the computer (page 43). (If using an EasyShare dock, check all cable connections. Make sure the camera is seated on the dock.)</li> </ul> |  |
|                                                           | ■ Make sure EasyShare software is installed (page 42).                                                                                                    |  |
| Pictures do not transfer to computer                      | ■ See Help in EasyShare software.                                                                                                    |  |
| Slide Show does not<br>run on an external<br>video device | <ul> <li>Adjust the camera Video Out setting (NTSC or PAL, page 33).</li> <li>Make sure the external device settings are correct. (See the device's user's guide).</li> </ul>                                                                                                    |  |

### **Picture quality problems**

| Status               | Solution                                                                                                    |  |
|----------------------|----------------------------------------------------------------------------------------------------|--|
| Picture is not clear | ■ To automatically set exposure and focus, press the Shutter button halfway. When the framing marks turn green, press the Shutter button completely down to take the picture. |  |
|                      | Clean the lens (page 60).                                                                                                    |  |
|                      | ■ Make sure the camera is not in Macro mode if you are more than 27.6 in. (70 cm) from your subject.                                                                          |  |
|                      | Place the camera on a flat, steady surface or use a tripod (especially in high-zoom settings or in low light).                                                                |  |

| Status               | Solution |                                                                                                    |
|----------------------|----------|----------------------------------------------------------------------------------------------------|
| Picture is too dark  |          | Reposition the camera for more available light.                                                                                                    |
|                      |          | Use Fill flash (page 9) or change your position so light is not behind the subject.                                                                                                    |
|                      |          | Move so that the distance between you and the subject is within the effective flash range (page 54).                                                                                       |
|                      | -        | To automatically set exposure and focus, press the Shutter button <b>halfway</b> . When the framing marks turn green, press the Shutter button <b>completely down</b> to take the picture. |
| Picture is too light |          | Reposition the camera to reduce the amount of available light.                                                                                                    |
|                      |          | Turn the flash off (page 9).                                                                                                    |
|                      |          | Move so that the distance between you and the subject is within the effective flash range (page 54).                                                                                       |
|                      |          | To automatically set exposure and focus, press the Shutter button <b>halfway</b> . When the framing marks turn green, press the Shutter button <b>completely down</b> to take the picture. |
|                      |          | In Auto and SCN-Custom modes, adjust the Exposure Compensation (page 34).                                                                                                    |

### Direct printing (PictBridge enabled printer) problems

| Status                                      | Solution                                                                        |
|---------------------------------------------|---------------------------------------------------------------------------------|
| Cannot find the desired picture.            | ■ Turn on the camera. Make sure the camera is not in Favorites mode.            |
|                                             | Use the Direct print menu to change the image<br>storage location.              |
| The Direct print menu interface turns off.  | ■ Press any camera button to redisplay the menu.                                |
| Cannot print pictures.                      | ■ Make sure there is a connection between the camera and the printer (page 44). |
|                                             | ■ Make sure the printer and the camera have power.                              |
| Camera or printer display an error message. | Follow the prompts to resolve the issue.                                        |

# 7 Getting help

### Camera

| Email, write, or phone Kodak                                                                | www.kodak.com/go/v603support     |
|---------------------------------------------------------------------------------------------|----------------------------------|
| Get support for your product (FAQs, troubleshooting information, arrange for repairs, etc.) | www.kodak.com/go/v603support     |
| Purchase camera accessories (camera docks, printer docks, lenses, cards, etc.)              | www.kodak.com/go/v603accessories |
| Download the latest camera firmware and software                                            | www.kodak.com/go/v603downloads   |
| See online demonstrations of your camera                                                    | www.kodak.com/go/howto           |

### Software

|                                                                              | www.kodak.com/go/easysharesw<br>(or see Help in EasyShare software) |
|------------------------------------------------------------------------------|---------------------------------------------------------------------|
| Get help with the Windows operating system and working with digital pictures | www.kodak.com/go/pcbasics                                           |

### Other

| Get support for cameras, software, accessories, more | www.kodak.com/go/support      |
|------------------------------------------------------|-------------------------------|
| Get information on Kodak EasyShare printer docks     | www.kodak.com/go/printerdocks |
| Get information on Kodak inkjet products             | www.kodak.com/go/inkjet       |
| Optimize your printer for truer, more vibrant colors | www.kodak.com/go/onetouch     |
| Register your camera                                 | www.kodak.com/go/register     |

NOTE: If you have questions concerning this product, you may speak with Kodak customer support.

| Australia | 1800 147 701   |
|-----------|----------------|
| Austria   | 0179 567 357   |
| Belgium   | 02 713 14 45   |
| Brazil    | 0800 150000    |
| Canada    | 1 800 465 6325 |
| China     | 800 820 6027   |
| Denmark   | 3 848 71 30    |
| Ireland   | 01 407 3054    |
| Finland   | 0800 1 17056   |
| France    | 01 55 1740 77  |
| Germany   | 069 5007 0035  |
| Greece    | 00800 44140775 |
| Hong Kong | 800 901 514    |
| India     | 91 22 617 5823 |
| Italy     | 02 696 33452   |
| Japan     | 03 5540 9002   |
| Korea     | 00798 631 0024 |
|           |                |

| 020 346 9372                          |
|---------------------------------------|
| 0800 440 786                          |
| 23 16 21 33                           |
| 1 800 1 888 9600                      |
| 00800 4411625                         |
| 021 415 4125                          |
| 800 6363 036                          |
| 91 749 76 53                          |
| 08 587 704 21                         |
| 01 838 53 51                          |
| 0800 096 868                          |
| 001 800 631 0017                      |
| 00800 448827073                       |
| 0870 243 0270                         |
| 1 800 235 6325<br>585 781 6231 (toll) |
| <u>`</u>                              |
| +44 131 458 6714                      |
| +44 131 458 6962                      |
|                                       |

# 8 Appendix

### **Camera specifications**

For more specifications, visit www.kodak.com/go/v603support.

CCD-1/2.5 in. CCD, 4:3 aspect ratio

#### Picture size—

6.0 MP: 2832 x 2128 pixels

5.3 MP (3:2): 2832 x 1888 pixels

4.0 MP: 2304 x 1728 pixels

3.1 MP: 2048 x 1536 pixels

1.8 MP: 1568 x 1168 pixels

**Color display**—2.5 in. (6.35 cm) color hybrid LCD, 960 x 240 (230 K) pixels

Preview (LCD)—Frame rate: 24 fps

Taking lens—3X optical zoom, aspheric all-glass Schneider-Kreuznach

C-Variogon lens, f/2.8–4.8 (35 mm equivalent: 36–108 mm)

Lens protection—Built-in

**Digital zoom**—3.6–12X in 0.2X increments (not supported for movie capture)

**Focus system**—TTL-AF; auto, multi-zone, center-spot. Working range:

24 in. (60 cm)-infinity @ wide

24 in. (60 cm)-infinity @ telephoto

2-27.6 in. (5-70 cm) @ wide Macro

15.7-27.6 in. (40-70 cm) @ telephoto Macro

32.8 ft (10 m)-infinity @ wide Landscape

32.8 ft (10 m)—infinity @ telephoto Landscape

Exposure metering—TTL-AE; Multi-pattern, Center-spot, Center-weight

**Exposure compensation**—+/-2.0 EV with 1/3 EV step

**Shutter speed**—8–1/1448 seconds

### ISO speed—

Auto: 80-160

Selectable: 80, 100, 200, 400, 800 (800 available only in 1.8 MP picture size.)

Electronic Flash—Auto flash with photo sensor; Auto, Fill, Red Eye, Off.

Working range @ Auto ISO: 2-8.5 ft (0.6-2.6 m) @ Wide;

2-5.9 ft (0.6-1.8 m) @ Tele

Capture modes—Auto, Video, Scene modes

**Burst mode**—Maximum 4 pictures @ 3 fps; Auto Exposure, Auto Focus, Auto White Balance executed for first shot only

### Video capture—

VGA (640 x 480) @ 30 fps VGA Long (640 x 480) @ 30 fps QVGA (320 x 240) @ 30 fps

### Image file format—

Still: EXIF 2.21 (JPEG compression); file organization DCF

Video: QuickTime (CODEC MPEG-4)

**Image storage**—Optional MMC or SD Card (The SD logo is a trademark of the SD Card Association.)

**Internal storage capacity**—32 MB internal memory (27 MB available for image storage. 1 MB equals one million bytes.)

Quickview—Yes

Video output—NTSC or PAL

Power—Kodak Li-Ion rechargeable digital camera battery KLIC-7002

**Communication with computer**—USB 2.0 (PIMA 15740 protocol), via USB cable model U-8, EasyShare camera dock or printer dock

PictBridge support—Yes

**Self-timer**—2 seconds, 10 seconds, 2-shot (10 and 18 seconds)

White Balance—Auto, Daylight, Tungsten, Fluorescent, Open Shade

**Color modes**—High Color, Natural Color, Low Color, Black & White, Sepia

**Date stamp**—None, YYYYMMDD, MMDDYYYY, DDMMYYYY

**Tripod mount**—1/4 inch

Operating temperature— $32-104^{\circ}$  F (0-40° C)

**Size**—4 in. (9.2 cm) x 2 in. (5 cm) x 1 in. (2.2 cm) @ power off

**Weight**—4.2 oz (120 g) without card or battery

# Flash settings in each mode

| Capture modes     | Default setting | Available settings             |
|-------------------|-----------------|--------------------------------|
| Auto              | Auto*           | Auto, Off, Fill Flash, Red Eye |
| Portrait          | Auto*           | Auto, Off, Fill Flash, Red Eye |
| Panorama L-R, R-L | Off             | Off                            |
| Sport             | Auto*           | Auto, Off, Fill Flash, Red Eye |
| Landscape         | Off             | Off                            |
| Close-up          | Off             | Off, Fill Flash                |
| Night Portrait    | Red Eye*        | Auto, Off, Fill Flash, Red Eye |
| Night Landscape   | Off             | Off                            |
| Snow              | Auto*           | Auto, Off, Fill Flash, Red Eye |
| Beach             | Auto*           | Auto, Off, Fill Flash, Red Eye |
| Text              | Off             | Fill, Off                      |
| Flower            | Off             | Off, Fill Flash                |
| Fireworks         | Off             | Off                            |
| Manner/Museum     | Off             | Off                            |
| Self-Portrait     | Red Eye*        | Auto, Off, Fill Flash, Red Eye |
| Party             | Red Eye*        | Auto, Off, Fill Flash, Red Eye |
| Children          | Auto*           | Auto, Off, Fill Flash, Red Eye |
| Backlight         | Fill            | Fill                           |
| Panning Shot      | Off             | Fill, Off                      |
| Candle Light      | Off             | Fill, Off                      |
| Sunset            | Auto*           | Auto, Off, Fill Flash, Red Eye |
| Custom            | Auto*           | Auto, Off, Fill Flash, Red Eye |

<sup>\*</sup> When you change to Auto or Red Eye, it becomes the default until you change it.

# Storage capacities

Actual storage capacity varies depending on subject composition, card brand, and other factors. You may be able to store more or fewer pictures/videos. Favorites take up additional space in internal memory.

### Picture storage capacity

|                 | Number of pictures |              |        |        |        |
|-----------------|--------------------|--------------|--------|--------|--------|
|                 | 6.0 MP             | 5.3 MP (3:2) | 4.0 MP | 3.1 MP | 1.8 MP |
| Internal memory | 14                 | 16           | 21     | 26     | 43     |
| 32 MB SD/MMC    | 16                 | 18           | 24     | 30     | 48     |
| 64 MB SD/MMC    | 33                 | 37           | 48     | 60     | 97     |
| 128 MB SD/MMC   | 66                 | 74           | 97     | 121    | 195    |
| 256 MB SD/MMC   | 133                | 149          | 196    | 242    | 391    |
| 512 MB SD/MMC   | 266                | 298          | 392    | 485    | 783    |
| 1 GB SD/MMC     | 533                | 596          | 784    | 970    | 1567   |

### **Video storage capacity**

|                 | Minutes/seconds of video |                      |                  |
|-----------------|--------------------------|----------------------|------------------|
|                 | VGA (640 x 480)          | VGA (640 x 480) Long | QVGA (320 x 240) |
| Internal memory | 54 sec.                  | 1 min. 46 sec.       | 2 min. 19 sec.   |
| 32 MB SD/MMC    | 1 min. 1 sec.            | 1 min. 59 sec.       | 2 min. 36 sec.   |
| 64 MB SD/MMC    | 2 min. 3 sec.            | 3 min. 59 sec.       | 5 min. 13 sec.   |
| 128 MB SD/MMC   | 4 min. 7 sec.            | 7 min. 59 sec.       | 10 min. 26 sec.  |
| 256 MB SD/MMC   | 8 min. 14 sec.           | 15 min. 58 sec.      | 20 min. 53 sec.  |
| 512 MB SD/MMC   | 16 min. 28 sec.          | 31 min. 57 sec.      | 41 min. 46 sec.  |
| 1 GB SD/MMC     | 32 min. 56 sec.          | 63 min. 54 sec.      | 83 min. 32 sec.  |

# Important safety instructions

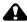

### CAUTION:

Do not disassemble this product; there are no user-serviceable parts inside. Refer servicing to qualified service personnel. Do not expose this product to liquid, moisture, or extreme temperatures. Kodak AC adapters and battery chargers are intended for indoor use only. The use of controls, adjustments, or procedures other than those specified herein may result in exposure to shock and/or electrical or mechanical hazards. If the LCD breaks, do not touch the glass or liquid. Contact Kodak customer support.

### Using this product

- The use of an accessory attachment that is not recommended by Kodak, such as an AC adapter, may cause fire, electric shock, or injury.
- If using this product in an airplane, observe all instructions of the airline.

### **Battery safety and handling**

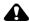

### A CAUTION:

### When removing the battery, allow it to cool; it may be hot.

- Read and follow all warnings and instructions supplied by the battery manufacturer.
- Use only batteries approved for this product to avoid risk of explosion.
- Keep batteries out of the reach of children.
- Do not allow batteries to touch metal objects, including coins. Otherwise, a battery may short circuit, discharge energy, become hot, or leak.

- Do not disassemble, install backward, or expose batteries to liquid, moisture, fire, or extreme temperature.
- Remove the battery when the product is stored for an extended period of time. In the unlikely event that battery fluid leaks inside the product, contact Kodak customer support.
- In the unlikely event that battery fluid leaks onto your skin, wash immediately with water and contact your local health provider. For additional health-related information, contact your local Kodak customer support.
- Dispose of batteries according to local and national regulations.
- Do not charge non-rechargeable batteries.

For more information on batteries, see www.kodak.com/global/en/service/batteries/batteryUsage.jhtml

# Battery replacement, battery life

Kodak Li-Ion rechargeable digital camera battery KLIC-7002: 150 pictures per charge. Battery life per CIPA testing method. (Approx. number of pictures in Auto mode, using 128 MB SD card.) Actual life may vary based on usage.

### **Extending battery life**

- Limit the following activities that quickly deplete battery power:
  - Reviewing your pictures on the LCD
  - Excessive use of the flash
- Dirt on the battery contacts can affect battery life. Wipe the contacts with a clean, dry cloth before loading the battery in the camera.
- Battery performance is reduced at temperatures below 41° F (5° C). When using your camera in cold weather, carry spare batteries and keep them warm. Do not discard cold batteries that do not work; when they return to room temperature, they may be usable.

# **Upgrading your software and firmware**

Download the latest versions of the software included on the Kodak EasyShare software CD and the camera firmware (the software that runs on the camera). See www.kodak.com/go/v603downloads.

### Additional care and maintenance

- If the camera has been subjected to inclement weather or you suspect water has gotten inside the camera, turn off the camera and remove the battery and card. Allow all components to air-dry for at least 24 hours before using the camera again.
- Blow gently on the lens or LCD to remove dust and dirt. Wipe gently with a soft, lint-free cloth or an untreated lens-cleaning tissue. Do not use cleaning solutions unless designed specifically for camera lenses. Do not allow chemicals, such as suntan lotion, to contact painted surfaces.
- Service agreements may be available in your country. Contact a dealer of Kodak products for more information.
- For digital camera disposal or recycling information, contact your local authorities. In the US, visit the Electronics Industry Alliance Web site at www.eiae.org or the Kodak Web site at www.kodak.com/go/v603support.

# Warranty

### **Limited warranty**

Kodak warrants Kodak EasyShare digital cameras and accessories (excluding batteries) to be free from malfunctions and defects in both materials and workmanship for one year from the date of purchase.

Retain the original dated sales receipt. Proof of the date of purchase will be required with any request for warranty repair.

### Limited warranty coverage

This limited warranty will be honored only within the geographical location that Kodak digital cameras and accessories were purchased.

Kodak will REPAIR or REPLACE Kodak EasyShare digital cameras and accessories if they fail to function properly during the warranty period, subject to any conditions and/or limitations stated herein. Such repair service will include all labor as well as any necessary adjustments and/or replacement parts. Such repair or replacement is the sole remedy under this warranty.

If replacement parts are used in making repairs, these parts may be remanufactured, or may contain remanufactured materials. If it is necessary to replace the entire product, it may be replaced with a remanufactured product.

### Limitations

Request for Warranty service will not be accepted without proof of date of purchase, such as a copy of the original dated Kodak EasyShare digital camera or accessory sales receipt. (Always keep the original for your records.)

This warranty does not apply to the battery(s) used in digital cameras or accessories. This warranty does not cover circumstances beyond Kodak's control, nor problems caused by failure to follow the operating instructions in the Kodak EasyShare digital cameras and accessories User's Guides.

This warranty does not apply when failure is due to shipping damage, accident, alteration, modification, unauthorized service, misuse, abuse, use with incompatible accessories or attachments, failure to follow Kodak's operation, maintenance or repacking instructions, failure to use items supplied by Kodak (such as adapters and cables), or claims made after the duration of this warranty.

Kodak makes no other express or implied warranty for this product. In the event that the exclusion of any implied warranty is ineffective under the law, the duration of the implied warranty will be one year from the purchase date.

The option of replacement is Kodak's only obligation. Kodak will not be responsible for any special, consequential or incidental damages resulting from the sale, purchase, or use of this product, regardless of the cause. Liability for any special, consequential or incidental damages (including but not limited to loss of revenue or profit, downtime costs, loss of the use of the equipment, cost of substitute equipment, facilities or services, or claims of your customers for such damages resulting from the purchase, use or failure of the product), regardless of cause or for breach of any written or implied warranty is expressly disclaimed and excluded herefrom.

### Your rights

Some states or jurisdictions do not allow exclusion or limitation of incidental or consequential damages, so the above limitation or exclusion may not apply to you. Some states or jurisdictions do not allow limitations on how long an implied warranty lasts, so the above limitation may not apply to you.

This warranty gives you specific rights, and you may have other rights which vary from state to state or by jurisdiction.

### Outside the United States and Canada

In countries other than the United States and Canada, the terms and conditions of this warranty may be different. Unless specific Kodak warranty is communicated to the purchaser in writing by a Kodak company, no warranty or liability exists beyond any minimum requirements imposed by law, even though defect, damage, or loss may be by negligence or other act.

# Regulatory compliance

### FCC compliance and advisory

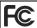

Kodak EasyShare V603 zoom digital camera

This equipment has been tested and found to comply with the limits for a Class B digital device, pursuant to Part 15 of the FCC Rules. These limits are designed to provide reasonable protection against harmful interference in a residential installation.

This equipment generates, uses, and can radiate radio frequency energy and, if not installed or used in accordance with the instructions, may cause harmful interference to radio communications. However, there is no guarantee that interference will not occur in a particular installation.

If this equipment does cause harmful interference to radio or television reception, which can be determined by turning the equipment off and on, the user is encouraged to try to correct the interference by one or more of the following measures: 1) reorient or relocate the receiving antenna; 2) increase the separation between the equipment and the receiver; 3) connect the equipment to an outlet on a circuit different from that to which the receiver is connected; 4) consult the dealer or an experienced radio/TV technician for additional suggestions.

Any changes or modifications not expressly approved by the party responsible for compliance could void the user's authority to operate the equipment. Where shielded interface cables have been provided with the product or specified additional components or accessories elsewhere defined to be used with the installation of the product, they must be used in order to ensure compliance with FCC regulation.

### **Australian C-Tick**

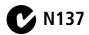

### Canadian DOC statement

**DOC Class B Compliance**—This Class B digital apparatus complies with Canadian ICES-003.

**Observation des normes-Class B**—Cet appareil numérique de la classe B est conforme à la norme NMB-003 du Canada.

### **Waste Electrical and Electronic Equipment labeling**

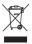

In the European Union, do not discard this product as unsorted municipal waste. Contact your local authorities or go to <a href="https://www.kodak.com/go/recycle">www.kodak.com/go/recycle</a> for recycling program information.

### VCCI Class B ITF

この装置は、情報処理装置等電波障害自主規制銃議会 (VCCI) の基準に基づくクラスB情報技術装置です。この装置は、家庭環境で使用することを目的としていますが、この装置がラジオやテレビジョン受信機に近接して使用されると、受信障害を引き起こすことがあります。 取扱説明書に従って正しい取り扱いをして下さい。

English translation: This is a Class B product based on the standard of the Voluntary Control Council for Interference from Information Technology Equipment (VCCI). If this is used near a radio or television receiver in a domestic environment, it may cause radio interference. Install and use the equipment according to the instruction manual.

### Korean Class B ITF

이 기기는 가정용으로 전자파적합등록을 한 기기로서 주거지역에서는 꿀론 모든 지역에서 사용할 수 있습니다.

English translation: As this equipment has obtained EMC registration for household use, it can be used in any area including residential areas.

### MPEG-4

Use of this product in any manner that complies with the MPEG-4 visual standard is prohibited, except for use by a consumer engaging in personal and non-commercial activities.

# Index

| Α                        | blur warning, 27, 34         |
|--------------------------|------------------------------|
| A/V out, 22              | burst, 28                    |
| about                    | button                       |
| picture, video, 24       | auto/SCN mode, i             |
| this camera, 34          | delete, ii, 5                |
| accessories, 44          | favorites mode, i            |
| battery, 59              | flash, i                     |
| buying, 51               | LCD/info, ii                 |
| printer dock, 44         | macro/landscape, ii          |
| SD/MMC card, 4           | menu, ii                     |
| AF assist light, i       | OK, ii                       |
| albums                   | on/off, i                    |
| set, 31                  | review, ii, 16               |
| tagging pictures for, 41 | Share, ii                    |
| auto, 10                 | video mode, i                |
| enhancement, 18          | zoom, 7                      |
| focus control, 31        |                              |
| focus framing marks, 6   | C                            |
| power off, 33            | cable                        |
| Auto/SCN mode button, i  | audio/video, 22              |
|                          | USB, 43                      |
| В                        | camera sounds, 32            |
| backlight, 13            | Canadian compliance, 64      |
| battery                  | caring for your camera, 60   |
| charging, 2              | charging the battery, 2      |
| expected life, 59        | children, 13                 |
| extending life, 59       | clock, setting, 3            |
| loading, 1               | color mode, 30               |
| safety, 58               | computer                     |
| types, 59                | connecting camera, 42        |
| battery door, ii         | transfer to, 42              |
| beach, 12                | connector, USB / A/V, 22, 43 |

| copy pictures     card to memory, 25     memory to card, 25     to computer via USB cable, 42 cropping pictures, 18 customer support, 52 customize camera, 32  D  date setting, 3 date stamp, 34 DC-in, i delete button, ii deleting     during quickview, 5     from internal memory, 17     from SD/MMC card, 17     protecting pictures, videos, 17 digital zoom, using, 7 displaying slide show, 20 disposal, recycling, 60 dock     connector, ii     printer, 44 downloading pictures, 42 | metering, 30 external video device viewing pictures, videos, 22  F favorites removing, 39 settings, 39 tagging, 38 favorites mode button, i FCC compliance, 63 fireworks, 12 firmware, upgrading, 60 flower, 12, 13 focus framing marks, 6 zone, 31 format, 34 framing grid, 35 framing marks, 5  G grid, framing, 35 guidelines, battery, 59 |
|----------------------------------------------------------------------------------------------------|----------------------------------------------------------------------------------------------------|
| E EasyShare software, 42 edit videos, 19 emailing pictures, videos, 36 expected battery life, 59 exposure compensation, 34 long time, 31                                                                                                    | H help Web links, 51 histogram, 35  I icon blur, 27 icons, modes, 10 Image stabilizer, 31                                                                                                    |

| image storage, 32                  | M                                |
|------------------------------------|----------------------------------|
| information                        | Mac OS, installing software, 42  |
| about pictures, videos, 24         | macro/landscape button, ii       |
| installing                         | maintenance, camera, 60          |
| battery, 1                         | make picture from video, 19      |
| SD/MMC card, 4                     | manner/museum, 13                |
| software, 42                       | memory .                         |
| internal memory capacity, 57       | inserting card, 4                |
| ISO speed, 30                      | storage capacities, 57           |
| ,                                  | menu button, ii                  |
| K                                  | microphone, i                    |
| Kodak EasyShare software           | mode/battery charging lights, ii |
| installing, 42                     | modes, 10                        |
| upgrading, 60                      | auto, 10                         |
| Kodak Perfect Touch technology, 18 | backlight, 13                    |
| Kodak Web sites, 51                | beach, 12                        |
|                                    | children, 13                     |
| L                                  | fireworks, 12                    |
| language, 34                       | flower, 12, 13                   |
| LCD, ii                            | manner/museum, 13                |
| brightness, 32                     | night landscape, 12              |
| dimmer, 33                         | night portrait, 12               |
| reviewing pictures, 16             | party, 13                        |
| reviewing videos, 16               | SCN, 10                          |
| LCD/info button, ii                | self-portrait, 13                |
| lens, i                            | snow, 12                         |
| cleaning lens, 60                  | sport, 11                        |
| light sensor, i                    | text, 12                         |
| loading                            | ·                                |
| battery, 1                         | N                                |
| SD/MMC card, 4                     | night landscape, 12              |
| software, 42                       | night portrait, 12               |
| long time exposure 31              | •                                |

| OK button, ii<br>on/off button, i<br>online prints, ordering, 46<br>optical zoom, 7<br>orientation sensor, 33                                                                                                    | from computer, 46 optimizing printer, 51 order online, 46 PictBridge, 44 tagged pictures, 46 with EasyShare printer dock, 44 protecting pictures, videos, 17                                                                                                    |
|----------------------------------------------------------------------------------------------------|----------------------------------------------------------------------------------------------------|
| panoramic pictures, 14 party, 13 Perfect Touch technology, 18 PictBridge enabled printer, 44 picture size, 29 pictures     copying, 25     cropping, 18     emailing tagged, 36     Kodak Perfect Touch, 18     printing, 46     printing tagged, 36     protecting, 17     review icons, 26     reviewing, 16     storage capacity, 57     tagging, 41     taking, modes, 10     transfer via USB cable, 42 pictures/video     deleting, 17 power     camera, 3 printer dock, 44 printing     from a card, 46 | quickview, using, 5  R recycling, disposal, 60 regulatory information, 63 removing favorites, 39 repair, 51 review button, ii, 16 reviewing pictures/video as you take them, 5 deleting, 17 LCD, 16 protecting, 17 slide show, 20 running slide show, 20  S safety, battery, 58 scene (SCN) modes panorama, 14 SCN, 10 SD/MMC card inserting, 4 printing from, 46 slot, ii storage capacities, 57 |
|                                                                                                    |                                                                                                    |

| self-portrait, 13             | shaking hand icon, 27      |
|-------------------------------|----------------------------|
| self-timer, 8                 | Share button, ii           |
| light, i                      | sharpness, 30              |
| service and support telephone | shutter                    |
| numbers, 52                   | problems, 48               |
| setting                       | self-timer delay, 8        |
| auto power off, 33            | slide show                 |
| auto-focus, 31                | continuous loop, 21        |
| blur warning, 34              | running, 20                |
| burst, 28                     | snow, 12                   |
| camera sounds, 32             | software                   |
| color mode, 30                | installing, 42             |
| date and time, 3              | upgrading, 60              |
| date stamp, 34                | sound volume, 32           |
| exposure metering, 30         | sounds, 32                 |
| focus zone, 31                | speaker, ii                |
| image storage, 32             | specifications, camera, 53 |
| ISO, 30                       | split a video, 19          |
| language, 34                  | sport, 11                  |
| LCD brightness, 32            | status                     |
| LCD dimmer, 33                | blur warning, 27           |
| long time exposure, 31        | storage capacity, 57       |
| orientation sensor, 33        | strap, 1                   |
| picture size, 29              | support, technical, 52     |
| picture-taking mode, 10       |                            |
| self-timer, 8                 | T                          |
| sharpness, 30                 | tagging                    |
| sound volume, 32              | favorites, 38              |
| video date display, 34        | for albums, 41             |
| video out, 33                 | for email, 36              |
| video size, 29                | for print, 36              |
| white balance, 29             | telephone support, 52      |
| setting, albums, 31           | television, slide show, 22 |
| setup, 32                     | text, 12                   |

| time, setting, 3 timer, shutter delay, 8 tips battery guidelines, 59 care & maintenance, 60 transfer, via USB cable, 42 trash can, deleting, 5 tripod socket, ii                                                                 | transfer to computer, 42<br>viewing, 16<br>viewing<br>by date, album, 24<br>picture, after taking, 5, 16<br>picture/video information, 24<br>volume, 32 |
|----------------------------------------------------------------------------------------------------|----------------------------------------------------------------------------------------------------|
| turning camera on and off, 3  U  undelete, undo, 17                                                                                                    | <b>W</b> warranty, 60 white balance, 29 Windows OS, installing software, 42                                                                             |
| upgrading software, firmware, 60<br>URLs, Kodak Web sites, 51<br>USB<br>transferring pictures, 42                                                                                                    | <b>Z</b><br>zoom<br>digital, 7<br>optical, 7                                                                                                    |
| VCCI compliance, 64 video action print, 20 copying, 25 date display, 34 edit, 19 emailing tagged, 36 light, i mode button, i out, 33 protecting, 17 review icons, 26 reviewing, 16 size, 29 splitting, 19 storage capacities, 57 |                                                                                                    |